# **Dell S2421HS/S2421HSX/S2721HS/ S2721HSX Dell Display Manager Gebruiksaanwijzingen**

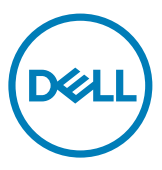

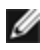

**OPMERKING: Een OPMERKING verwijst naar belangrijke informatie die u helpt om uw computer beter te gebruiken.**

**Copyright © 2020 Dell Inc. of diens dochterondernemingen. Alle rechten voorbehouden.** Dell, EMC, en andere handelsmerken zijn handelsmerken van Dell Inc. of diens dochterondernemingen. Andere handelsmerken kunnen handelsmerken zijn van hun respectievelijke eigenaren.

 $2020 - 07$ 

Rev. A00

# **Contents**

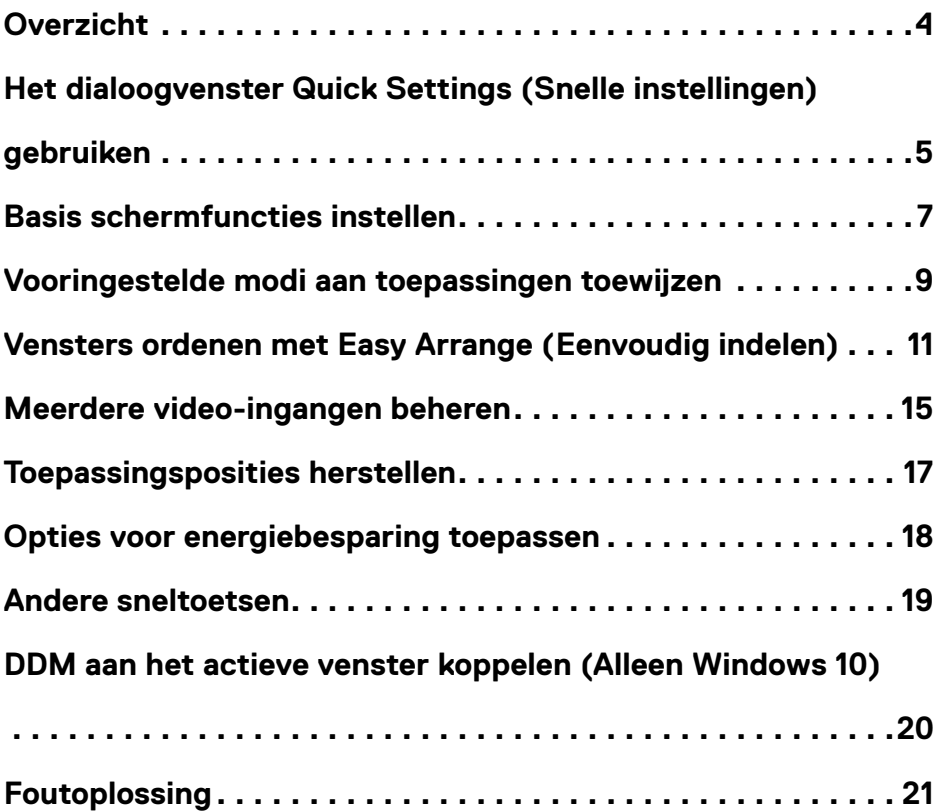

 $(\sim$ LL

<span id="page-3-0"></span>

Dell Display Manager is een toepassing voor Microsoft Windows die gebruikt wordt om een scherm of een reeks schermen te beheren. Hiermee is handmatig aanpassen van het getoonde beeld, toewijzen van automatische instellingen, energiebeheer, de indeling van vensters, beeldrotatie en andere opties mogelijk voor geselecteerde schermen van Dell. Na installatie wordt Dell Display Manager uitgevoerd telkens als het systeem start en verschijnt het pictogram daarvan in het meldingenvak. Informatie over schermen die met het systeem zijn verbonden, is beschikbaar door de muis over het pictogram in het meldingenvak te houden.

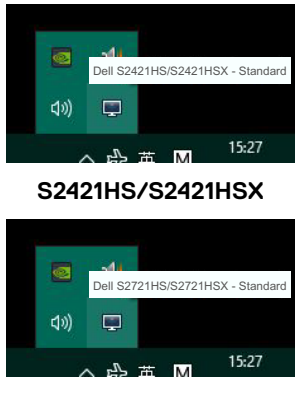

**S2721HS/S2721HSX**

 **OPMERKING: Dell Display Manager gebruikt het DDC/CI-kanaal om met het scherm te communiceren. Zorg ervoor dat DDC/CI in het menu is ingeschakeld zoals hieronder.**

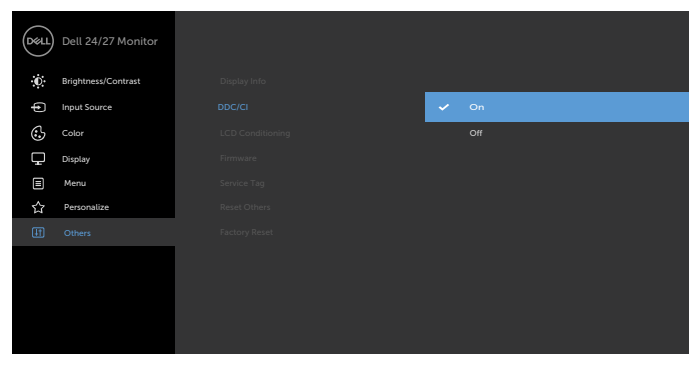

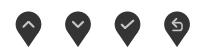

## <span id="page-4-0"></span>**Het dialoogvenster Quick Settings (Snelle instellingen) gebruiken**

Klik op het pictogram van Dell Display Manager in het meldingenvak om het dialoogvenster **Quick Settings (Snelle instellingen)** te openen. Selecteer een specifiek scherm in het menu als meer dan één ondersteund Dell-scherm met de computer is verbonden. Het dialoogvenster **Quick Settings (Snelle instellingen)** maakt handig instellen van de helderheid, het contrast, de resolutie, de vensterindeling enzovoort mogelijk. U kunt **Manual Mode (Handmatige modus)** of **Auto Mode (Automatische modus)** selecteren en u kunt de schermresolutie wijzigen.

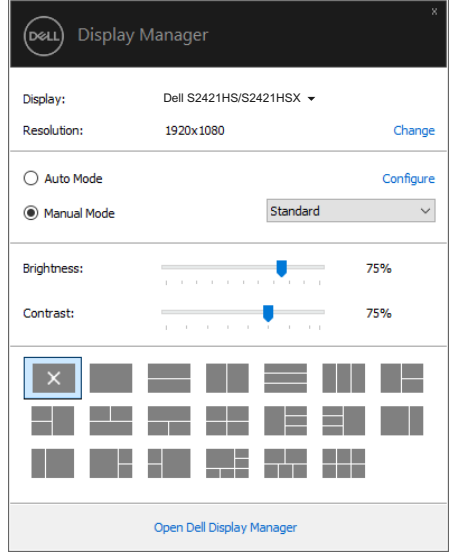

**S2421HS/S2421HSX**

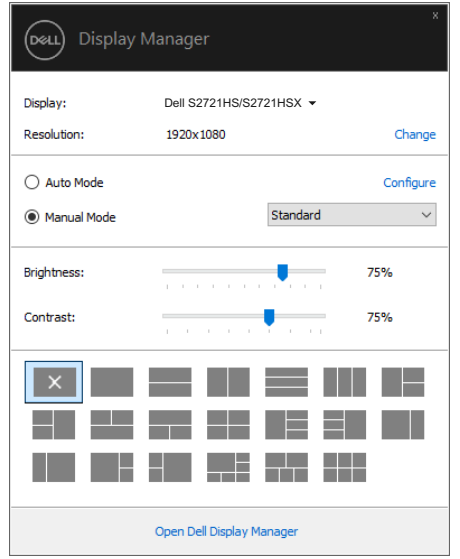

#### **S2721HS/S2721HSX**

Het dialoogvenster **Quick Settings (Snelle instellingen)** biedt tevens toegang tot de geavanceerde gebruikersinterface van Dell Display Manager, die wordt gebruikt om basisfuncties aan te passen, de automatische modus te configurerern en andere opties te openen.

### *OPMERKING:*

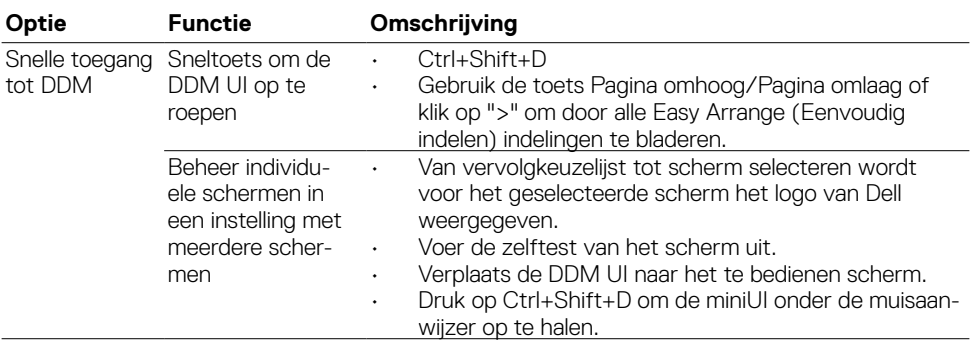

<span id="page-6-0"></span>

U kunt **Manual Mode (Handmatige modus)** selecteren waarmee u handmatig een voorinstellingsmodus selecteert, of **Auto Mode (Automatische modus)** die een voorinstellings modus toepastaan de hand van de toepassing. Een melding op het scherm geeft de actuele voorinstellingsmodus weer telkens wanneer deze wijzigt. De geselecteerde **Brightness (Helderheid)** en **Contrast** van het scherm kunnen eveneens rechtstreeks worden aangepast op het tabblad **Basic (Basis)**.

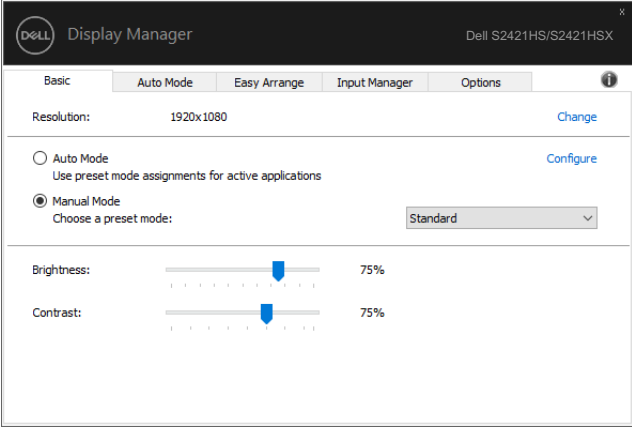

#### **S2421HS/S2421HSX**

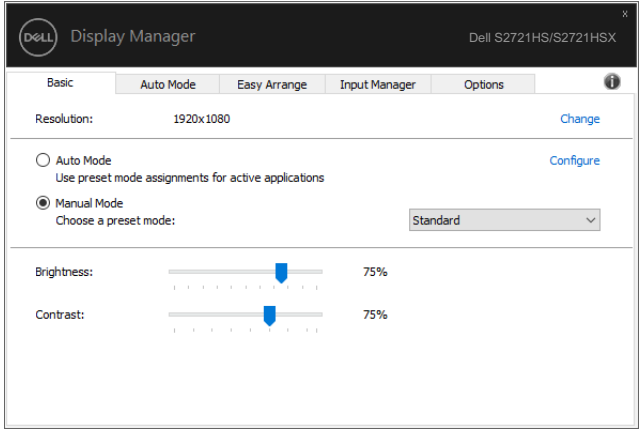

#### **S2721HS/S2721HSX**

**OPMERKING: Als meerdere Dell-schermen zijn verbonden, kies dan "Enable display matrix control" (Bediening schermmatrix inschakelen) om helderheid,**  DELL **contrast en kleurinstellingen voor alle schermen toe te passen.**

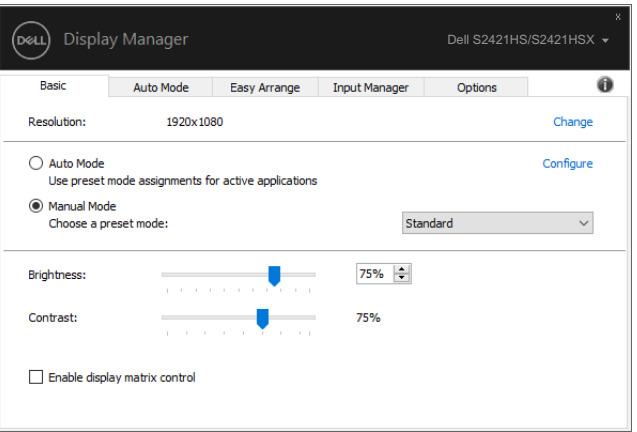

#### **S2421HS/S2421HSX**

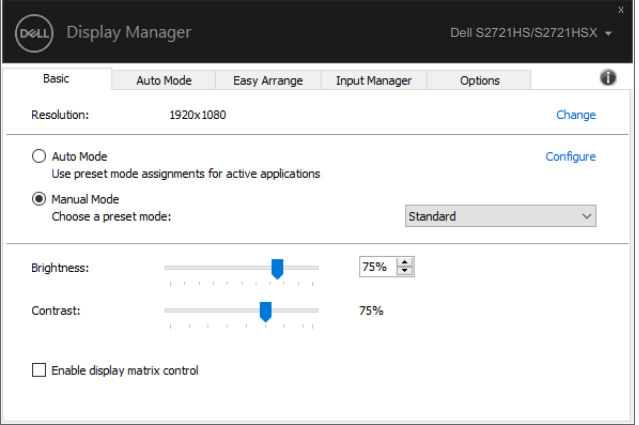

#### **S2721HS/S2721HSX**

**8** | Basis schermfuncties instellen

(dell

### <span id="page-8-0"></span>**Vooringestelde modi aan toepassingen toewijzen**

Op het tabblad **Auto Mode (Automatische modus)** kunt u een specifieke **Preset Mode (Voorinstellingsmodus)** koppelen met een specifieke toepassing, en deze automatisch toepassen. Als **Auto Mode (Automatische modus)** is ingeschakeld, wisselt Dell Display Manager automatisch naar de bijbehorende **Preset Mode (Voorinstellingsmodus)** zodra de bijbehorende toepassing geactiveerd wordt. De **Preset Mode (Voorinstellingmodus)** toegewezen aan een specifieke toepassing kan dezelfde zijn op elk aangesloten scherm, of variëren per scherm.

Dell Display Manager is voorgeconfigureerd voor veel populaire toepassingen. Om een nieuwe toepassing toe te voegen aan de toewijzingslijst, sleept u de toepassing vanaf het bureaublad, het Windows startmenu of elders naar de huidige lijst.

#### **OPMERKING: Toewijzingen voor voor instellingsmodus voor batchbestanden, scripts, laders en niet-uitvoerbare bestanden zoals zip-archieven of ingepakte bestanden, worden niet ondersteund.**

U kunt ook de voorinstellingsmodus Game configureren om te worden gebruikt zodra een Direct3D-toepassing op volledig scherm draait. Om te voorkomen dat een toepassing deze modus gebruikt, moet u daar een andere voorinstellingmodus aan toewijzen.

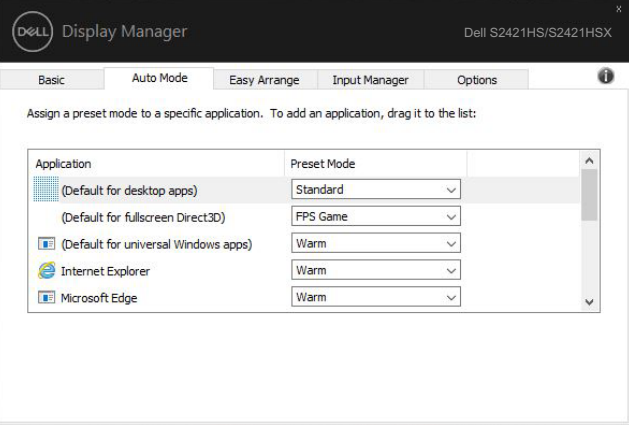

**S2421HS/S2421HSX**

**DEL** 

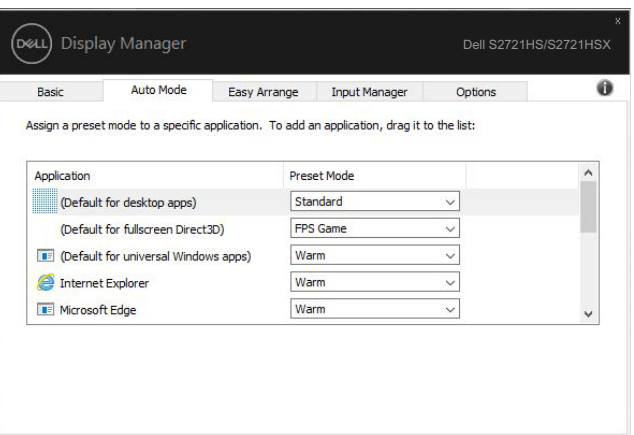

#### **S2721HS/S2721HSX**

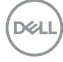

### <span id="page-10-0"></span>**Vensters ordenen met Easy Arrange (Eenvoudig indelen)**

Met **Easy Arrange (Eenvoudig indelen)** kunt u effectief de toepassingsvensters op het bureaublad ordenen. Eerst kiest u een voorgedefinieerd indelingspatroon dat bij uw werk past, en daarna hoeft u alleen nog maar de toepassingsvensters naar de gedefinieerde zones te slepen. Druk op ">" of gebruik Pagina omhoog/Pagina omlaag voor meer indelingen. Om een aangepaste indeling te maken, ordent u de open vensters en klikt u op **Save (Opslaan)**.

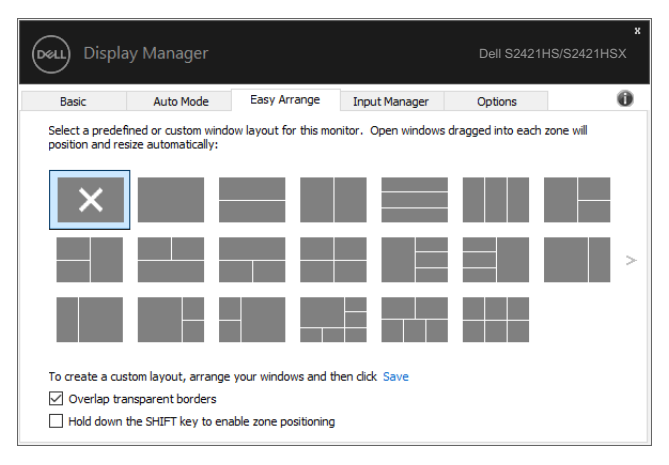

#### **S2421HS/S2421HSX**

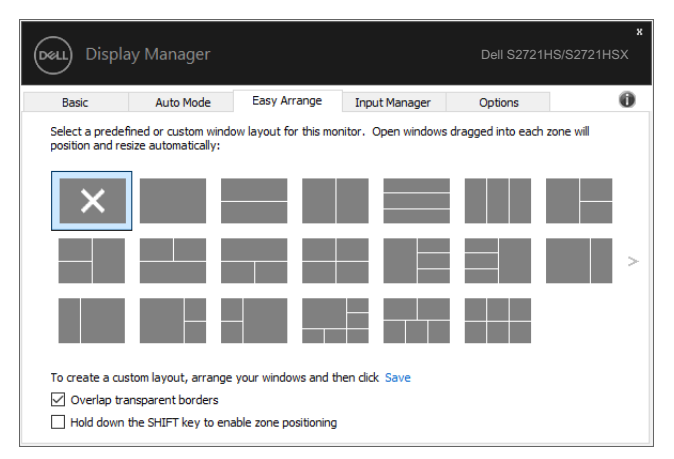

#### **S2721HS/S2721HSX**

Voor Windows 10 kunt u verschillende vensterindelingen toepassen voor elk van de virtuele bureaubladen.

### Vensters ordenen met Easy Arrange (Eenvoudig indelen) **| 11**

Als u de snap-optie van Windows vaak gebruikt, kunt u **"Hold down the SHIFT key to enable zone positioning" (Houd de SHIFT-toets ingedrukt om zone-positionering in te schakelen)** selecteren. Hierdoor krijgt Windows snap-voorrang over **Easy Arrange (Eenvoudig indelen)**. Daarna moet u de shift-toets indrukken om de positionering van **Easy Arrange (Eenvoudig instellen)** te gebruiken.

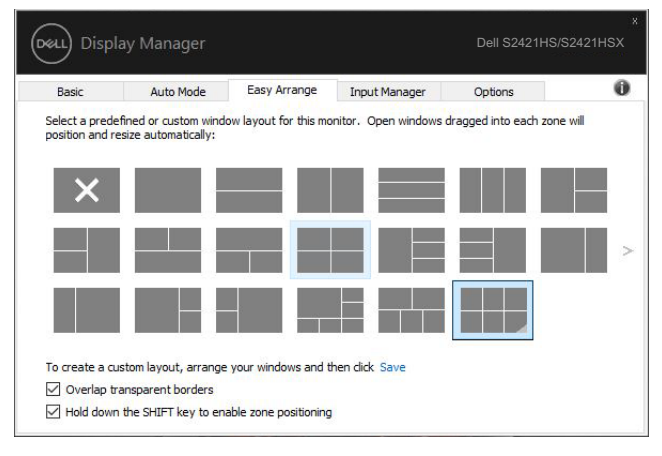

#### **S2421HS/S2421HSX**

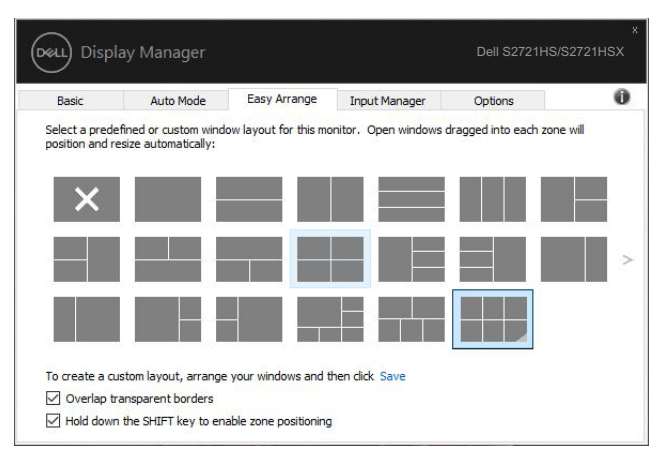

#### **S2721HS/S2721HSX**

Als u meerdere schermen in een array of matrix gebruikt, kunt u de indeling, **Easy Arrange (Eenvoudig indelen)** toepassen over alle schermen alsof het één bureaublad is. Selecteer "**Span multiple monitors (Meerdere monitoren omvatten)**" om deze optie in te schakelen. U moet de schermen correct uitlijnen om dit effectief te maken.

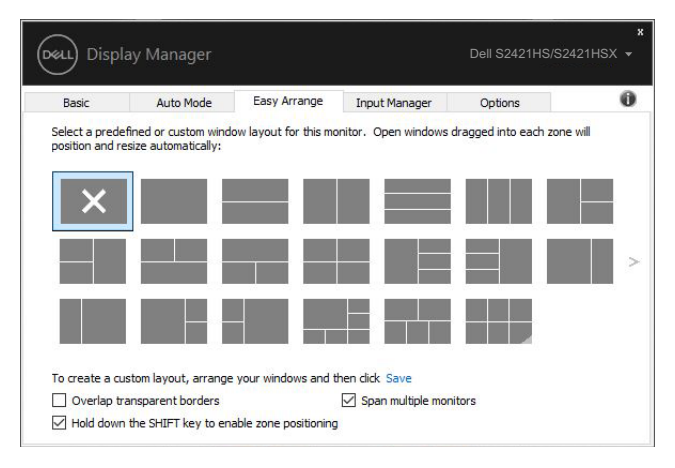

#### **S2421HS/S2421HSX**

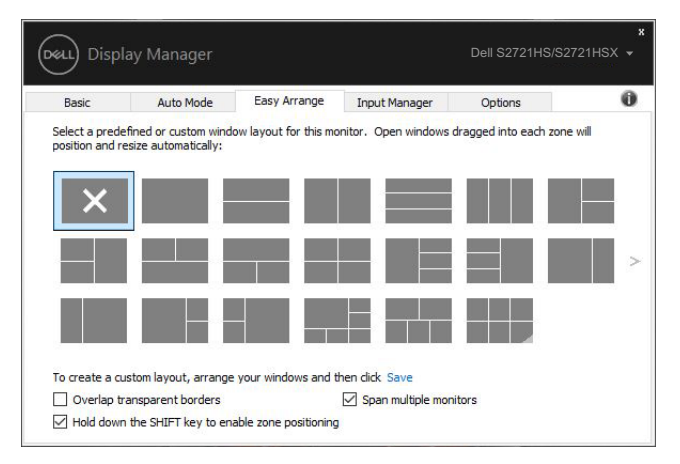

**S2721HS/S2721HSX**

Er zijn nog meer geavanceerde manieren voor het gebruik van **Easy Arrange (Eenvoudig indelen)**. Zie de volgende tabel.

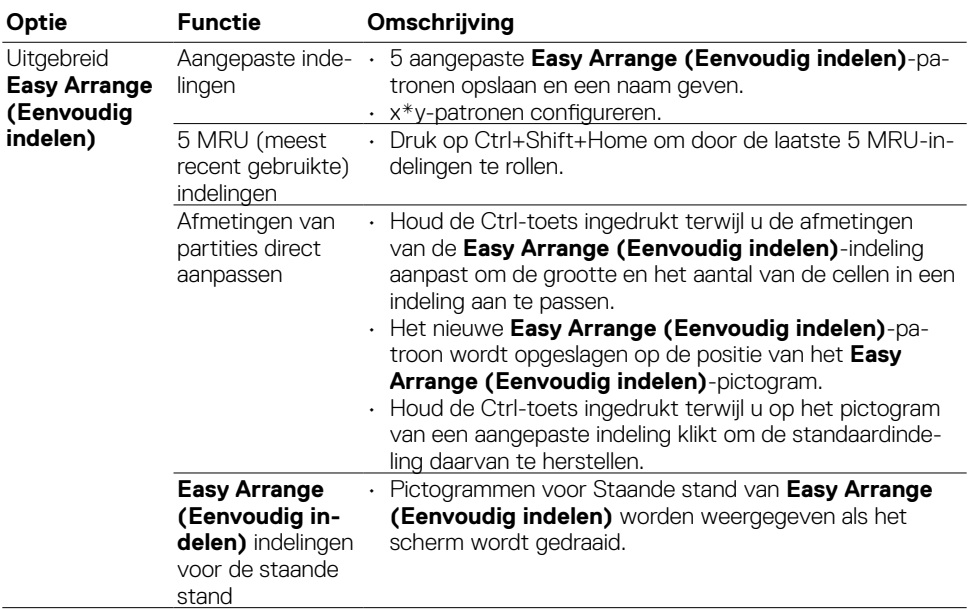

 **OPMERKING: Sommige toepassingen vereisen een minimale effectieve resolutie voor hun venster. Zo'n toepassing past mogelijk niet in een Easy Arrange (Eenvoudig indelen)-zone als de zone kleiner is dan de vereiste venstergrootte.**

<span id="page-14-0"></span>

Het tabblad **Input Manager (Invoerbeheerder)** bevat handige manieren om meerdere videoingangen te beheren die met het Dell-scherm zijn verbonden. Hiermee is het heel gemakkelijk om tussen ingangen te wisselen terwijl u met meerdere computers werkt.

Alle video-ingangen van het scherm worden weergegeven. U kunt eventueel elke ingang een naam geven. Sla na het bewerken de wijzigingen op.

U kunt een sneltoets definiëren om snel te wisselen naar uw favoriete ingang en een andere sneltoets om snel te wisselen tussen twee ingangen als u deze vaak gebruikt.

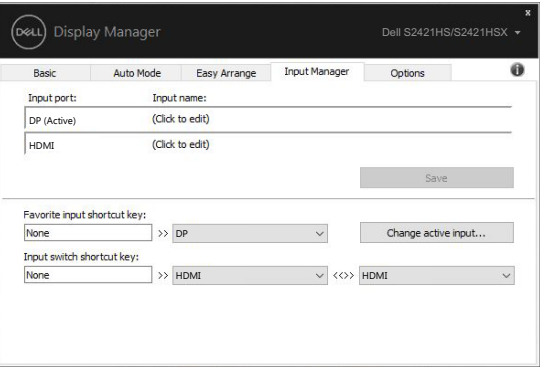

#### **S2421HS/S2421HSX**

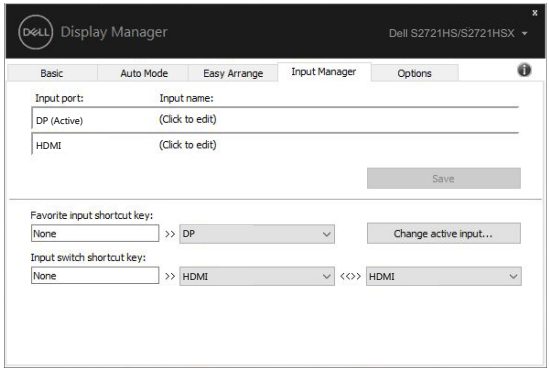

#### **S2721HS/S2721HSX**

**DEL** 

U kunt de vervolgkeuzelijst gebruiken om naar een willekeurige ingang te gaan.

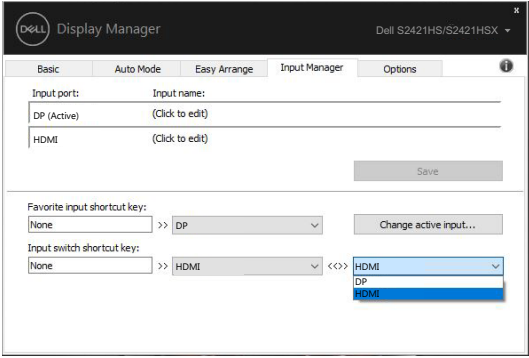

#### **S2421HS/S2421HSX**

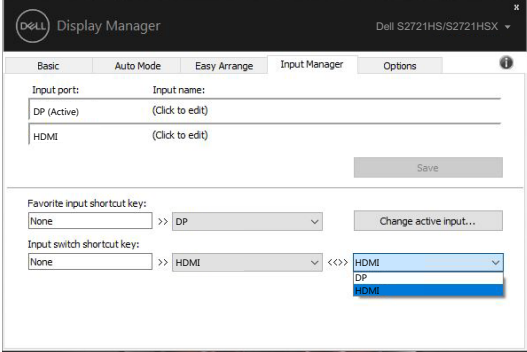

#### **S2721HS/S2721HSX**

 **OPMERKING: DDM communiceert met het scherm ook als het scherm geen video van een andere computer weergeeft. U kunt DDM installeren op de computer die u vaak gebruikt en het wisselen van ingang van daaraf regelen. U kunt DDM ook op andere computers installeren die met het scherm zijn verbonden.**

### <span id="page-16-0"></span>**Toepassingsposities herstellen**

DDM kan u helpen bij het herstellen van de posities van toepassingsvensters als u de computer weer met het scherm of de schermen verbindt. Deze optie bereikt u snel door te rechtsklikken op het DDM-pictogram in het meldingenvak.

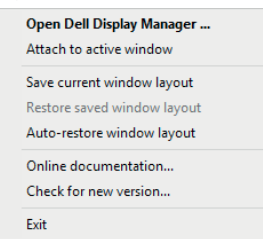

Als u **"Auto-restore window layout" (Vensterindeling automatisch herstellen)** kiest, volgt en onthoudt DDM de posities van de toepassingsvensters. DDM plaatst de toepassingsvensters automatisch in de oorspronkelijke posities als u de computer weer met het scherm of de schermen verbindt.

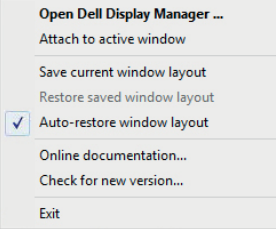

Als u wilt terugkeren naar een favoriete indeling nadat u de toepassingsvensters hebt verplaatst, kunt u eerst **"Save current window layout" (Huidige vensterindeling opslaan)** en daarna **"Restore saved window layout" (Opgeslagen vensterindeling herstellen)**.

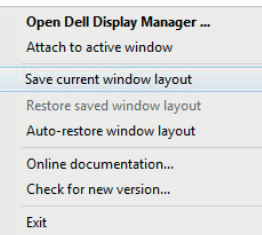

U kunt in uw dagelijkse routine schermen gebruiken met verschillende modellen of resoluties en u kunt daar verschillende vensterindelingen voor toepassen. DDM herkent het scherm waarmee u de verbinding hebt hersteld en hersteld aan de hand daarvan de toepassingsposities.

Mocht u een scherm in een schermmatrixconfiguratie moeten vervangen, dan kunt u de vensterindeling opslaan voordat u vervangt en de indeling herstellen na installatie van een nieuw scherm.

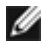

 $\overline{a}$ 

 **OPMERKING: U moet de toepassingen actief houden om deze optie te kunnen gebruiken. DDM start geen toepassingen.**

### <span id="page-17-0"></span>**Opties voor energiebesparing toepassen**

DELL

Op ondersteunde Dell-modellen is een tabblad **Options (Opties)** beschikbaar dat PowerNap energiebesparingsopties aanbiedt. U kunt de helderheid van het scherm tot het minimum beperken, of het scherm in de slaapstand zetten als de screensaver wordt geactiveerd.

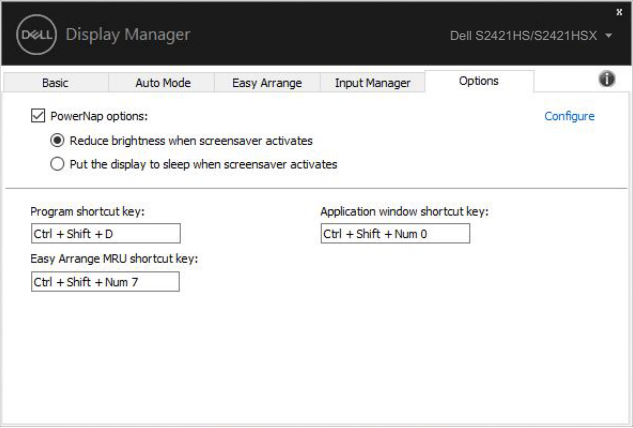

#### **S2421HS/S2421HSX**

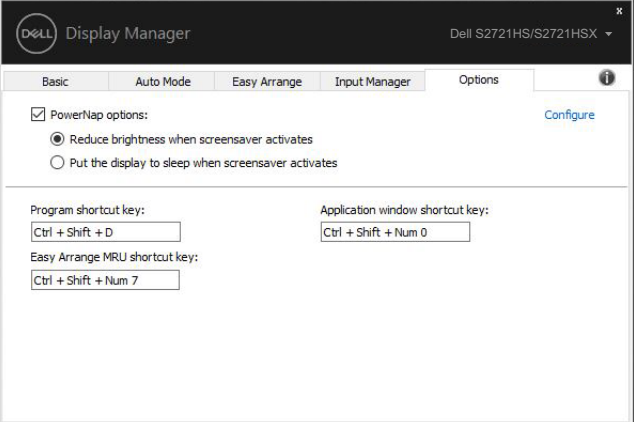

#### **S2721HS/S2721HSX**

### <span id="page-18-0"></span>**Andere sneltoetsen**

 $\overline{a}$ 

U kunt sneltoetsen definiëren voor de volgende handelingen; u kunt de sneltoetsen definiëren voor snelle toegang voor het uitvoeren van deze handelingen:

- **• Sneltoets Program (Programma):** om snel het dialoogvenster **Quick Settings (Snelle instellingen)** te openen.
- **• Sneltoets Easy Arrange MRU (MRU snel indelen):** om de 5 recent gebruikte vensterindelingen snel toe te passen.
- **• Sneltoets Application window (Toepassingenvenster):** om een snelmenu met opties te openen onder **Auto Mode (Automatische modus)** en **Easy Arrange (Eenvoudig indelen)**.

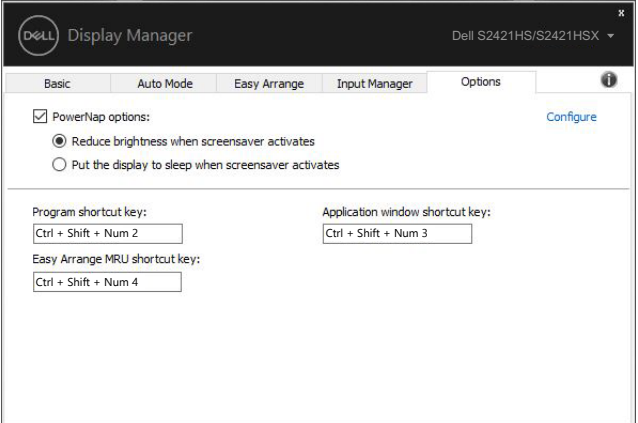

#### **S2421HS/S2421HSX**

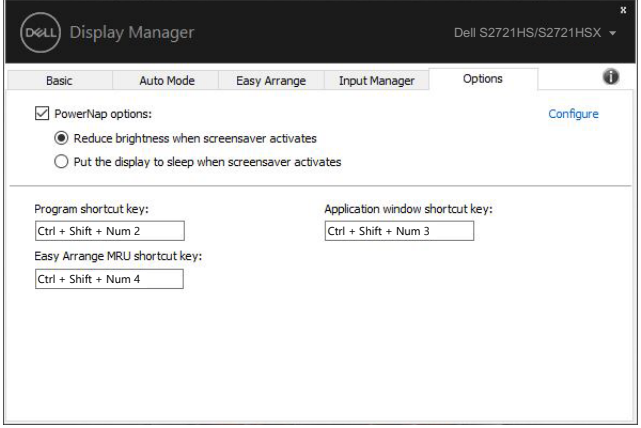

#### **S2721HS/S2721HSX**

## <span id="page-19-0"></span>**DDM aan het actieve venster koppelen (Alleen Windows 10)**

U kunt het pictogram van DDM koppelen aan het actieve venster waarin u werkt. Klik op het pictogram voor snelle toegang tot de volgende opties.

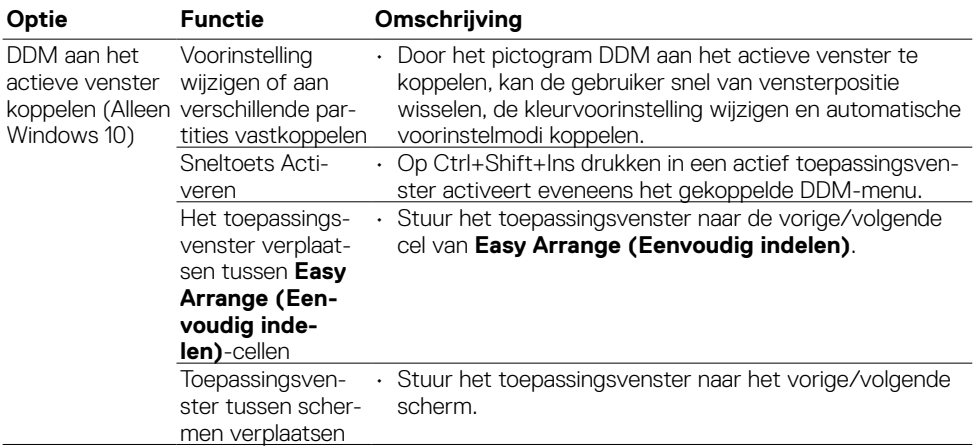

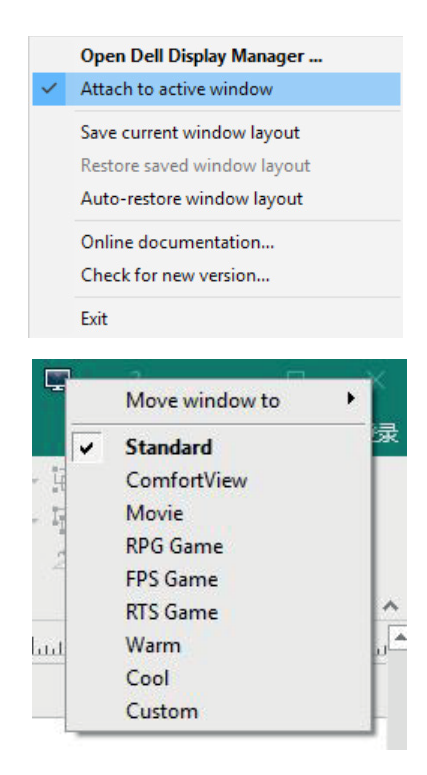

## <span id="page-20-0"></span>**Foutoplossing**

 $\overline{a}$ 

Als DDM niet samenwerkt met uw scherm, verschijnt DDM onder het pictogram in het meldingenvak.

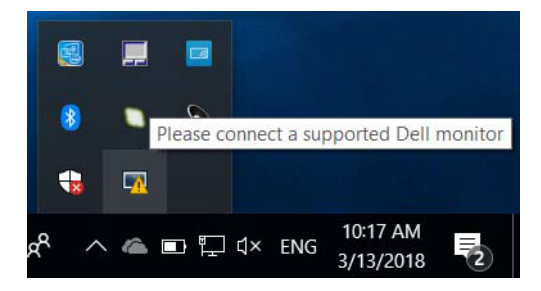

Klik op het pictogram waarna DDM een gedetaileerder foutmelding toont.

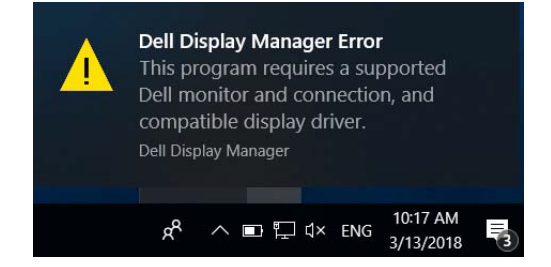

Houd er rekening mee dat DDM alleen werkt met schermen van het merk Dell. Als u schermen van andere fabrikanten gebruikt, werkt DDM daar niet mee.

Als DDM een ondersteund Dell-scherm niet kan detecteren en/of daarmee communiceren, ga dan als volgt te werk om het probleem op te lossen:

- **1.** Controleer of de videokabel goed is aangesloten op uw scherm en op uw computer, en met name dat de connectoren stevig vast zitten.
- **2.** Controleer in de OSD van het scherm of DDC/CI is ingeschakeld.
- **3.** Zorg ervoor dat u het juiste en nieuwste stuurprogramma van de grafische leverancier hebt (Intel, AMD, Nvidia enzovoort). Vaak is het stuurprogramma de oorzaak van de DDM-storing.
- **4.** Verwijder eventuele docking stations, verlengkabels en converters tussen scherm en grafische poort. Sommige goedkope verlengsnoeren, hubs en converters ondersteunen DDC/CI niet goed waardoor DDM mislukt. Werk het betreffende stuurprogramma bij als de nieuwste versie beschikbaar is.
- **5.** Start de computer opnieuw.

**NO** 

DDM werkt mogelijk niet met de volgende schermen:

- Dell-schermen van voor 2013 en de D-serie Dell-schermen. Zie voor meer informatie [www.dell.com/support/monitors](http://www.dell.com/support/monitors).
- Gaming-schermen met op Nvidia gebaseerde G-sync technologie
- Virtuele en draadloze schermen ondersteunen DDC/CI niet.
- Op sommige vroegere modellen DP 1.2 schermen kan het noodzakelijk zijn om MST/DP 1.2 met de OSD van het scherm te stoppen.

Als de pc met internet is verbonden, wordt u gevraagd om op te waarderen naar een nieuwere versie van DDM als deze beschikbaar is. Aanbevolen wordt om de nieuwste DDM-toepassing te downloaden en installeren.

U kunt ook op een nieuwe versie controleren door op een DDM-pictogram te rechtsklikken terwijl u de shift-toets ingedrukt houdt.

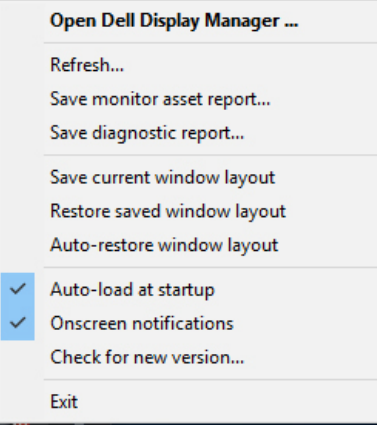

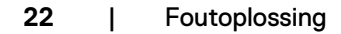

**DGL**